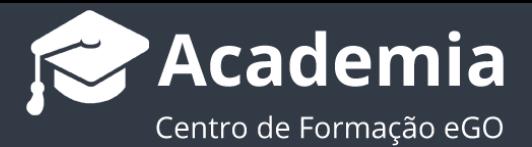

## **Personalizar Etapas - Triggers – enviar mensagens automáticas para os elementos da oportunidade**

O gestor do eGO Real Estate tem a possibilidade de personalizar as etapas dentro das Oportunidades, criando automatismos –os **triggers** - estas ações automáticas dentro de cada etapa permitirão que o processo de tratamento da Oportunidade, seja mais preciso dando alertas necessários para os elementos associados à Oportunidade de qual o acompanhamento a ser dado.

**...............................................................................................................................................**

## **1.** Aceda ao separador '**Oportunidades**', e escolha uma oportunidade;

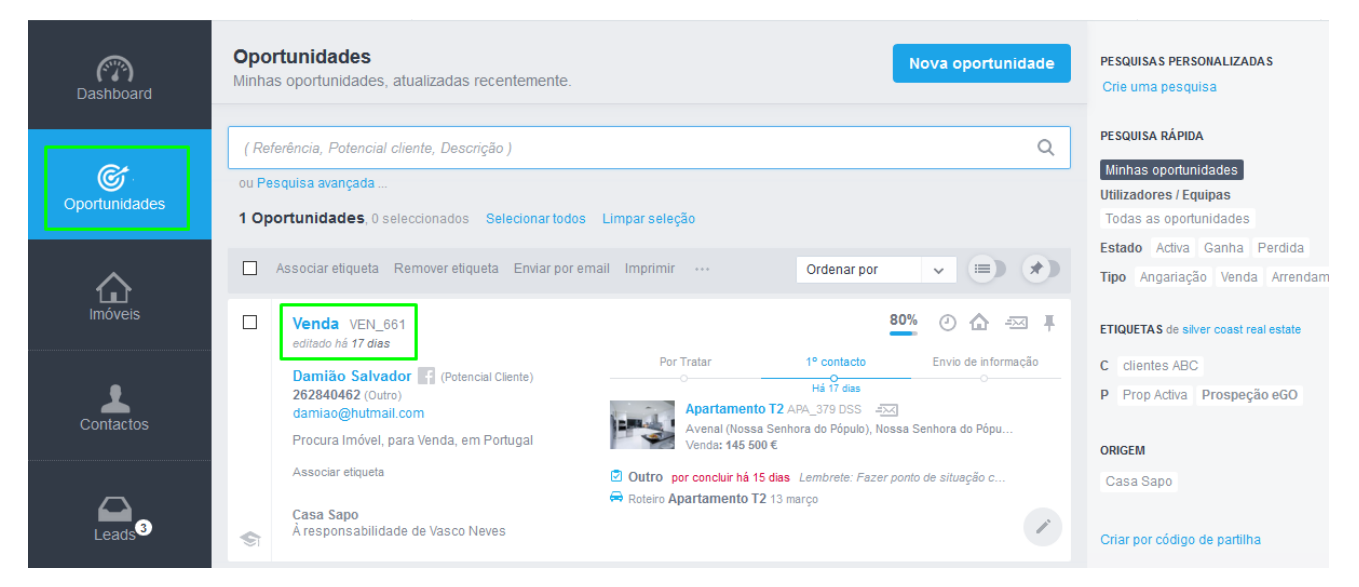

## **2.** Aceda às definições das etapas, botão '**Gerir etapas**';

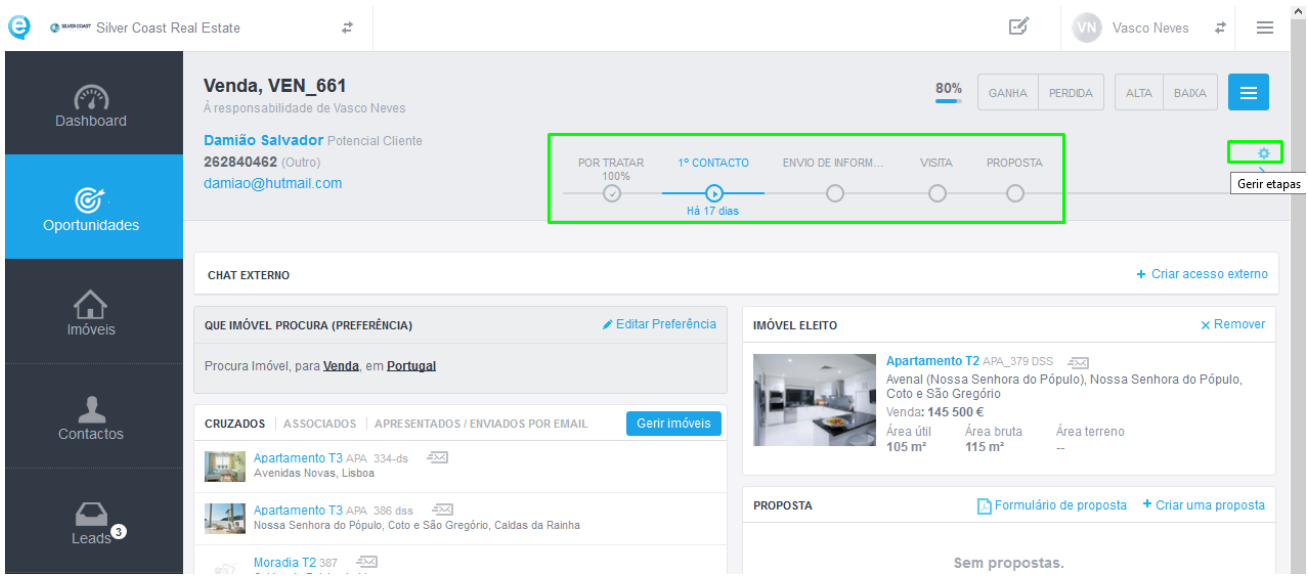

**3.** Aqui poderá alterar as etapas dos diferentes tipos de oportunidade: **Angariação**,

**Arrendamento**, **Arrendamento para Férias** ou **Venda**. Vamos usar como exemplo

as etapas para as Oportunidades de Venda.

Para isso devemos clicar em '**Gerir etapas**';

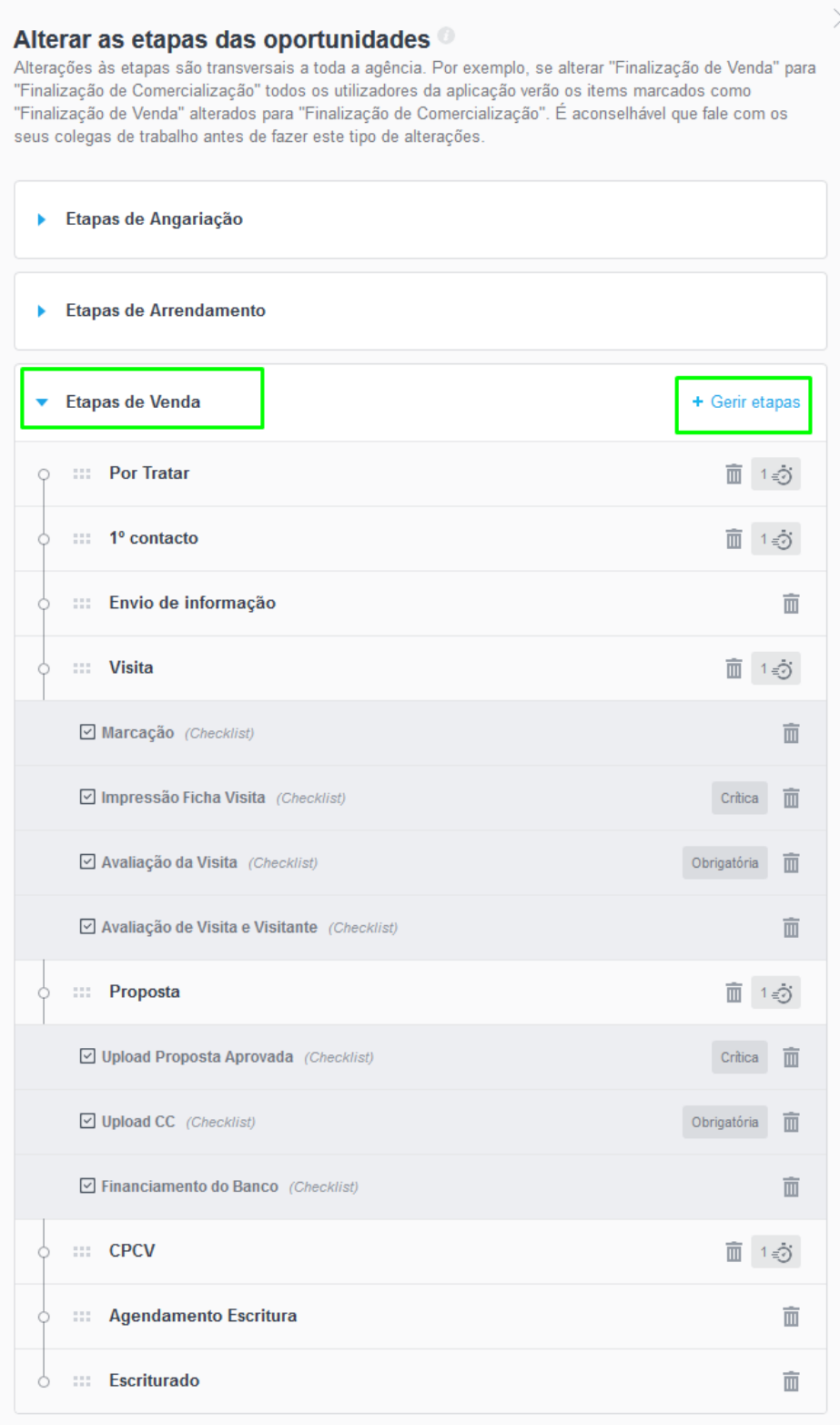

Fechar

**4.** As Etapas já se encontram definidas, no entanto poderá sempre alterá-las.

Na linha temporal das etapas encontrará todas as etapas já definidas para este tipo de oportunidade, e também um botão para adicionar novas etapas.

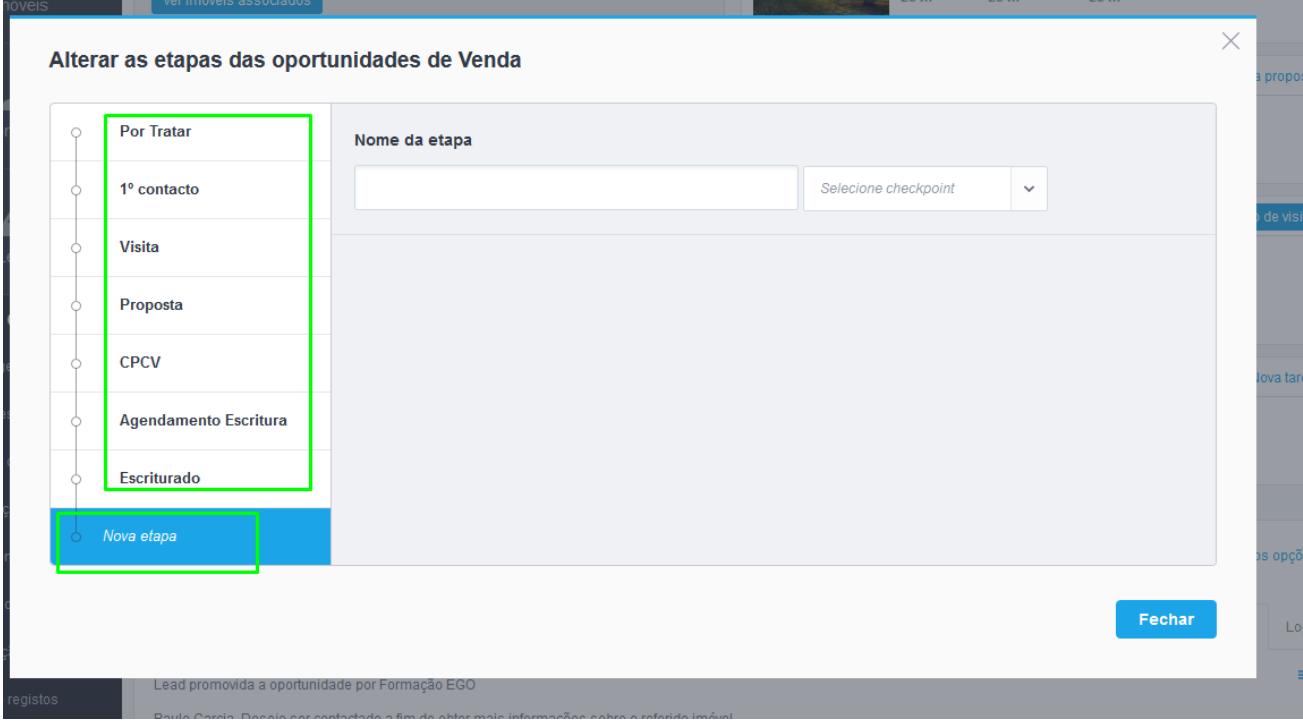

**5.** Vamos aplicar o trigger – automatismo – à etapa 'Por tratar', esta é a primeira etapa da oportunidade aquando da sua criação, e define o estado da mesma. Selecione a etapa e clique em '**Adicionar trigger à etapa**';

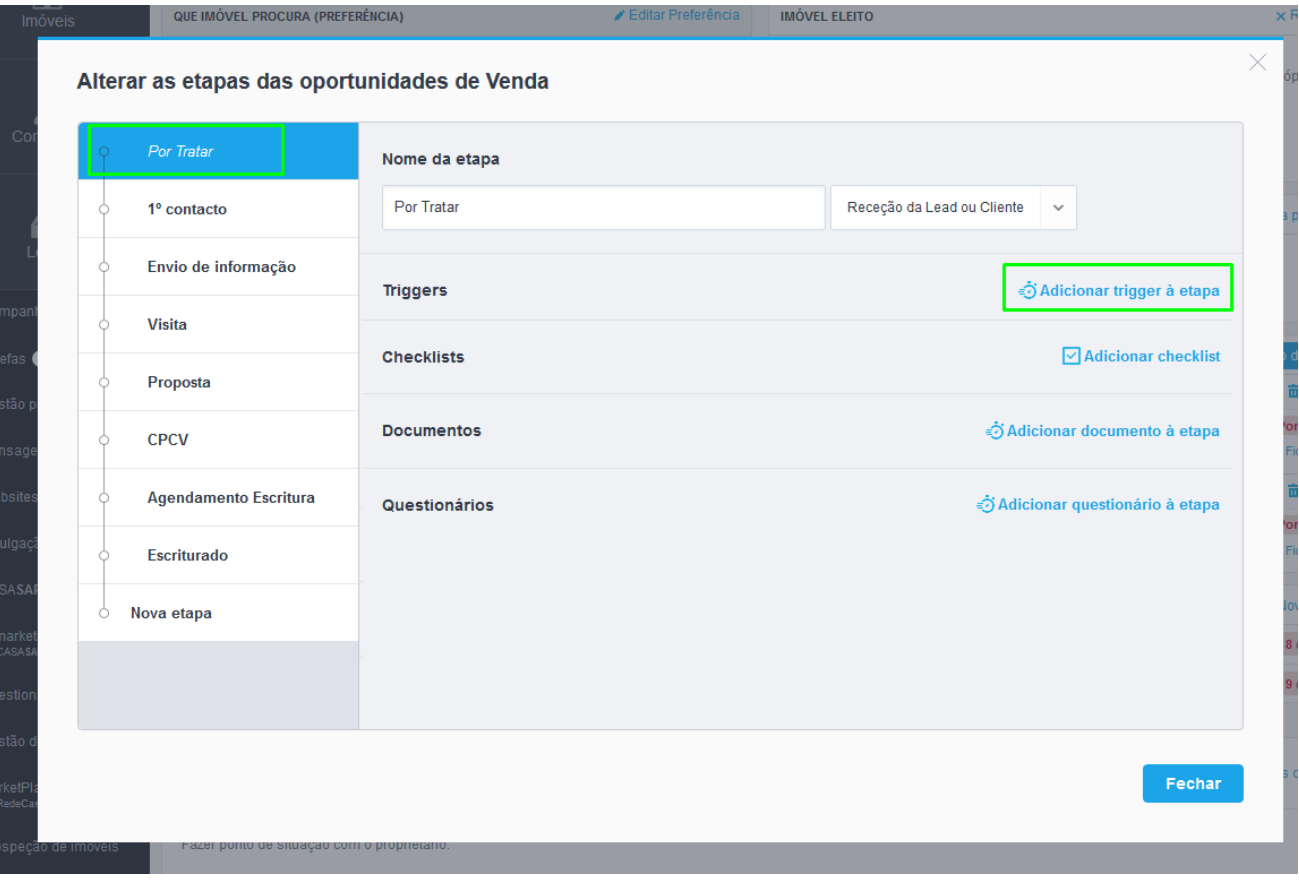

**6.** Vamos escolher o trigger (automatismo) '**Enviar mensagem de notificação para** 

## **o utilizador**'.

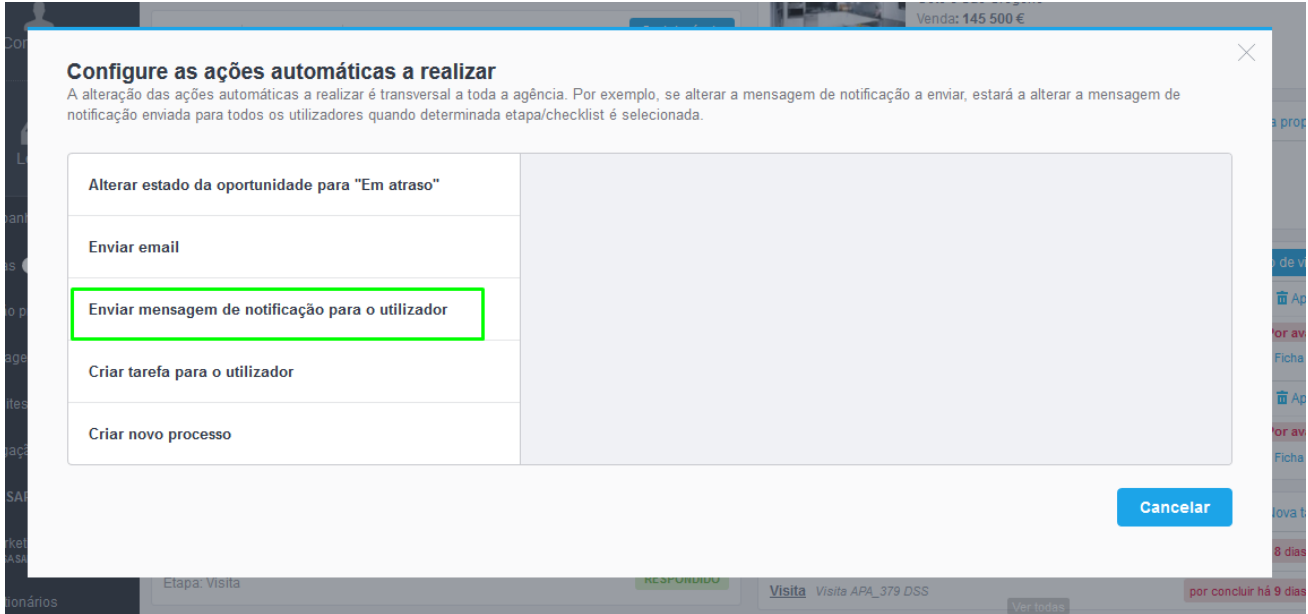

**7.** Para este automatismo vamos utilizar o seguinte exemplo: Sempre que uma nova oportunidade é criada esta deverá ter resposta por parte do gestor comercial no prazo máximo de 2h. Para cumprir este procedimento vamos criar um **automatismo** que **define que caso a etapa não seja alterada neste prazo**, gestor comercial ou o coordenador, diretor de agência **receberão uma mensagem instantânea** (definida por si) a indicar que esta oportunidade está em incumprimento.

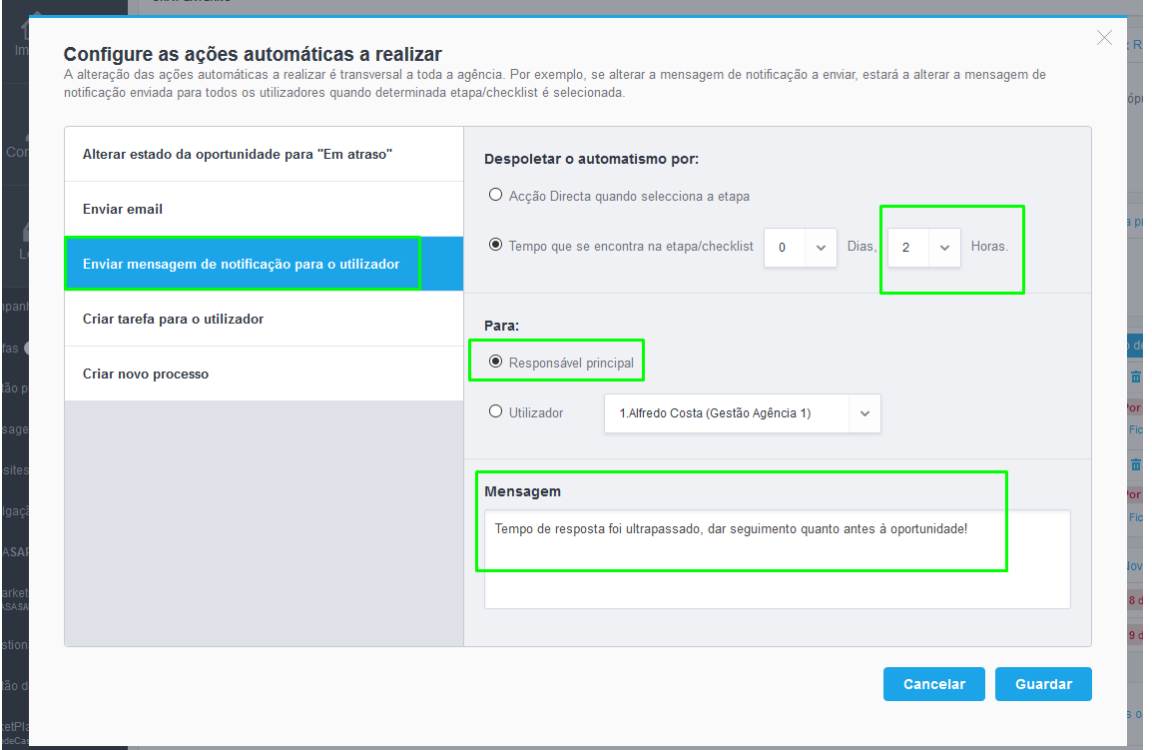

**8.** O automatismo está criado, agora sempre que uma oportunidade nova não for respondida, a mensagem será disparada automaticamente para o elemento definido.

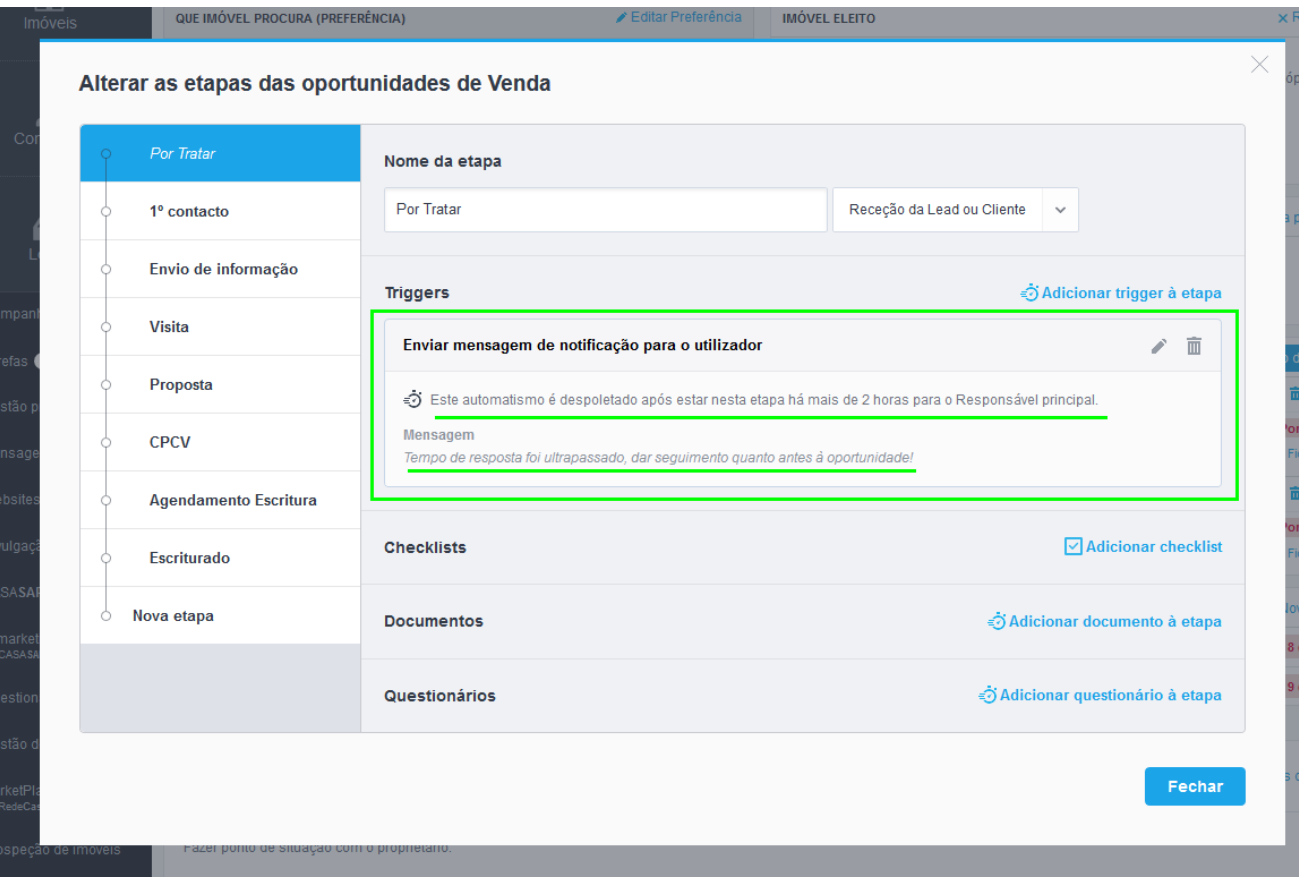

**Saiba mais em:** [http://academia.egorealestate.com](http://academia.egorealestate.com/)

..................................................................................................................................................................

**Questões:** [support@egorealestate.com](file://///storage/publico/Academia%20ES%20novo%20layout/ES/Software/Como%20criar%20oportunidades/Academia-Passo%201/support@egorealestate.com)